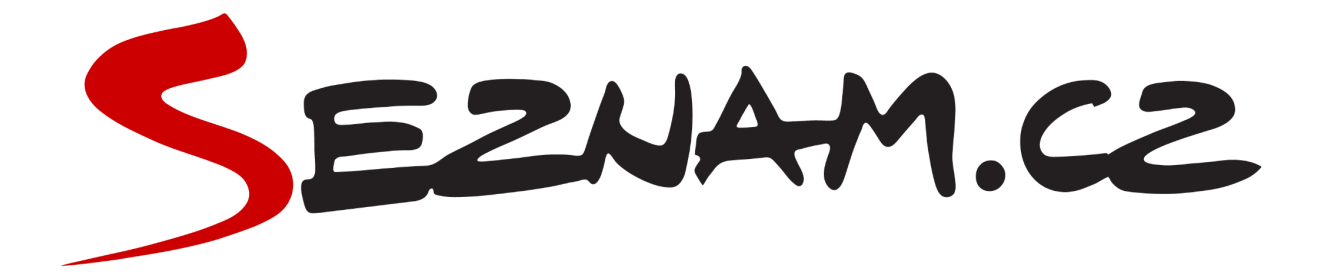

## **Seznam Reklama WP**

**Instalace**

## **Instalace z prostředí WordPress**

- 1. V administraci CSM WordPress přejděte do sekce "Pluginy → Instalace pluginů".
- 2. Klikněte v horní části na tlačítko "Nahrát plugin".
- 3. Ve formuláři použijte tlačítko "Vybrat soubor" a zvolte archiv *seznam-ads.zip*.
- 4. Klikněte na "Instalovat" a budete přesměrování na stránku s instalací.
- 5. Následně plugin aktivujte stisknutím tlačítka "Aktivovat".
- 6. Nyní je plugin nainstalovaný a aktivní.

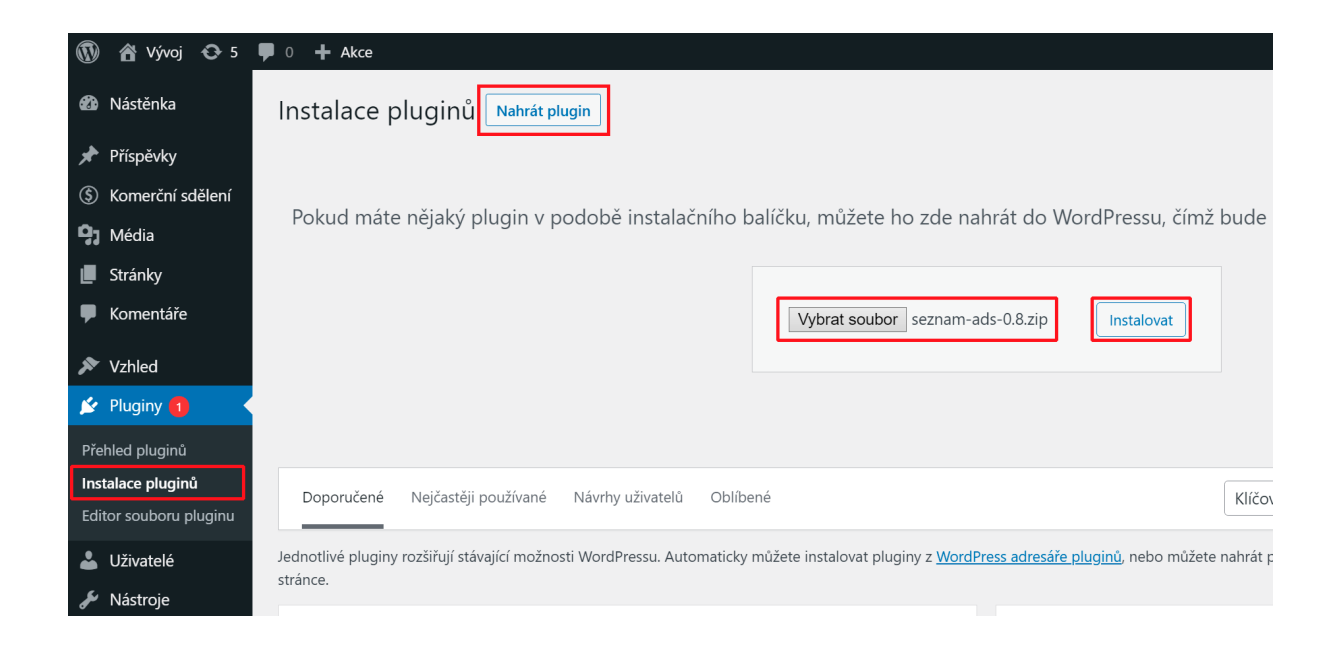

## **Instalace pomocí FTP**

- 1. Přihlaste se pomocí svého FTP účtu k instalaci **WordPress**
- 2. Navigujte FTP klienta do složky *wp-content/plugins*.
- 3. Rozbalte archiv *seznam-ads.zip* a celou složku *seznam-ads* včetně jejího obsahu nahrajte do složky *wp-content/plugins*.
- 4. Přihlaste se do administrace WordPressu a v sekci "Pluginy → Přehled pluginů" aktivujte plugin "Seznam Reklama WP".
- 5. Nyní je plugin nainstalovaný a aktivní.

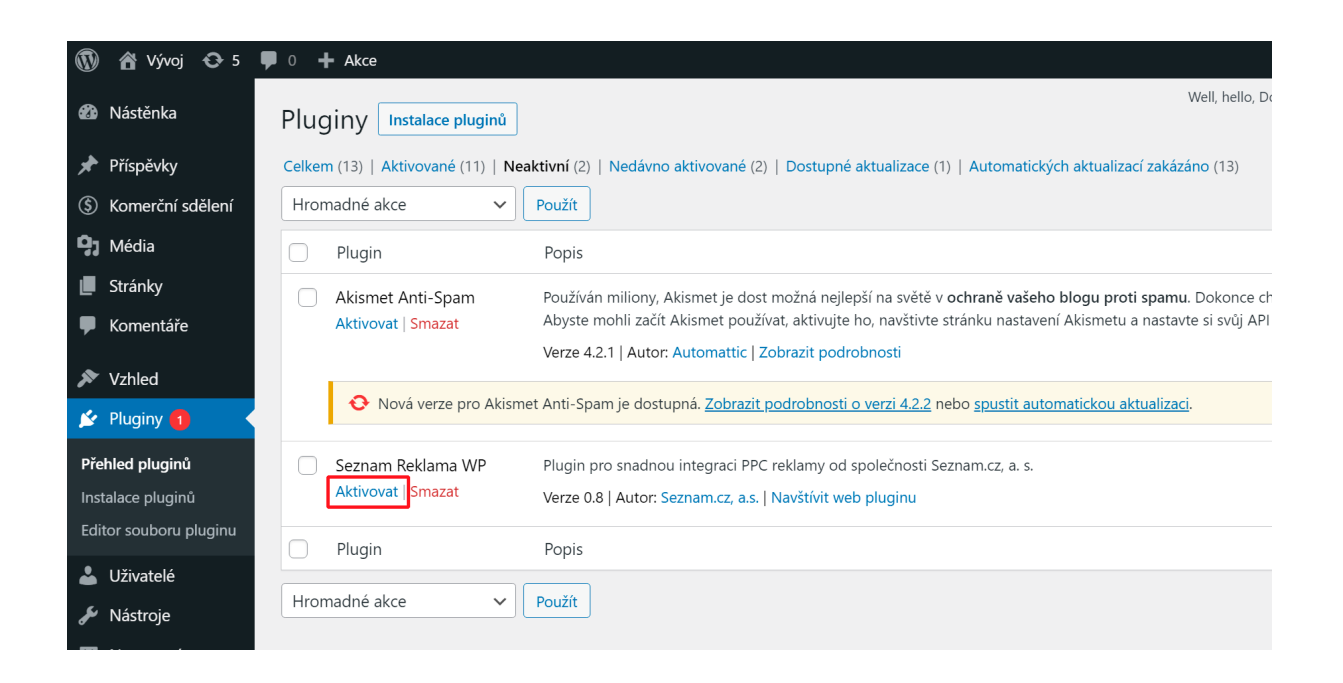